## **Инструкция по установке программы для записи экрана ShareX** [\(https://getsharex.com/](https://getsharex.com/) )

1. Скачать программы с официального сайта.

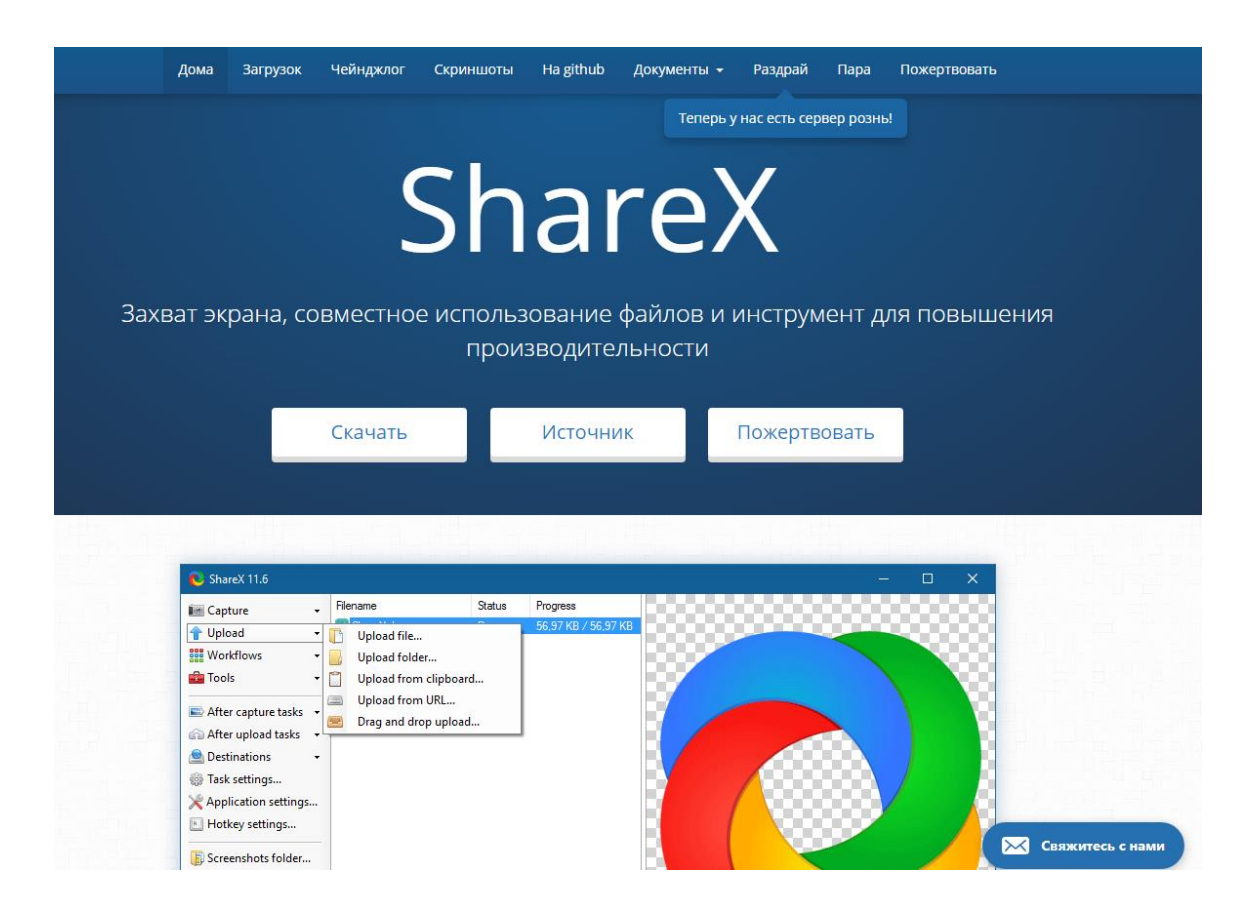

- 2. Установить программу (обязательно «снять» все галочки при установке).
- 3. После установки откроется окно программы.

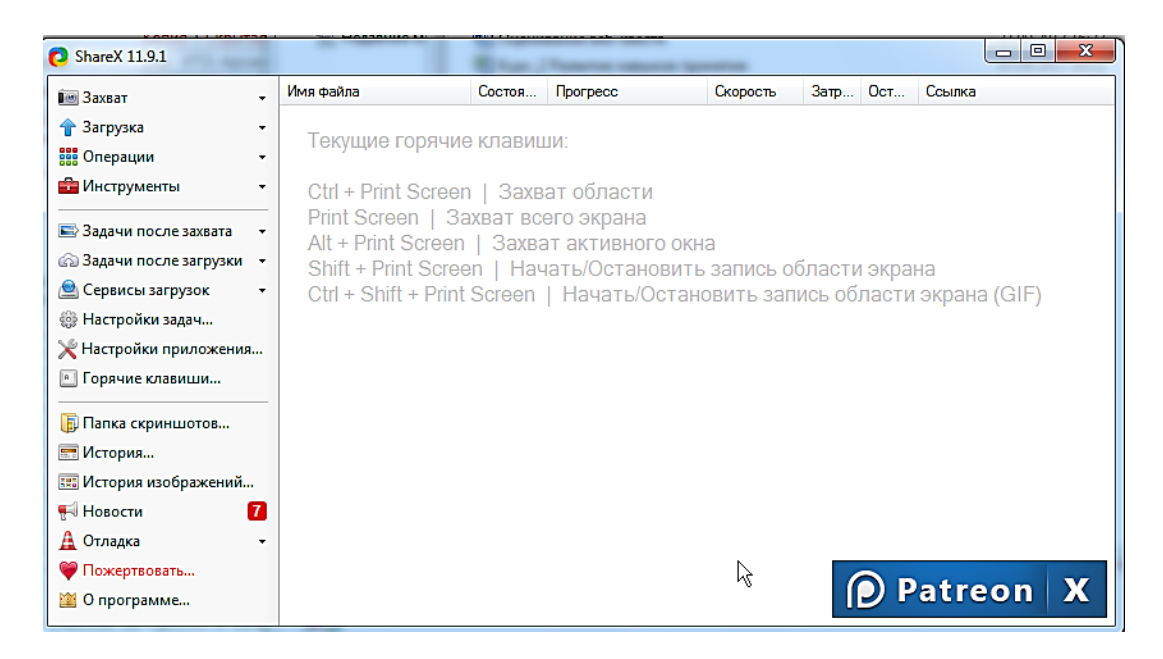

4. Выбрать в меню слева «Настройки задач».

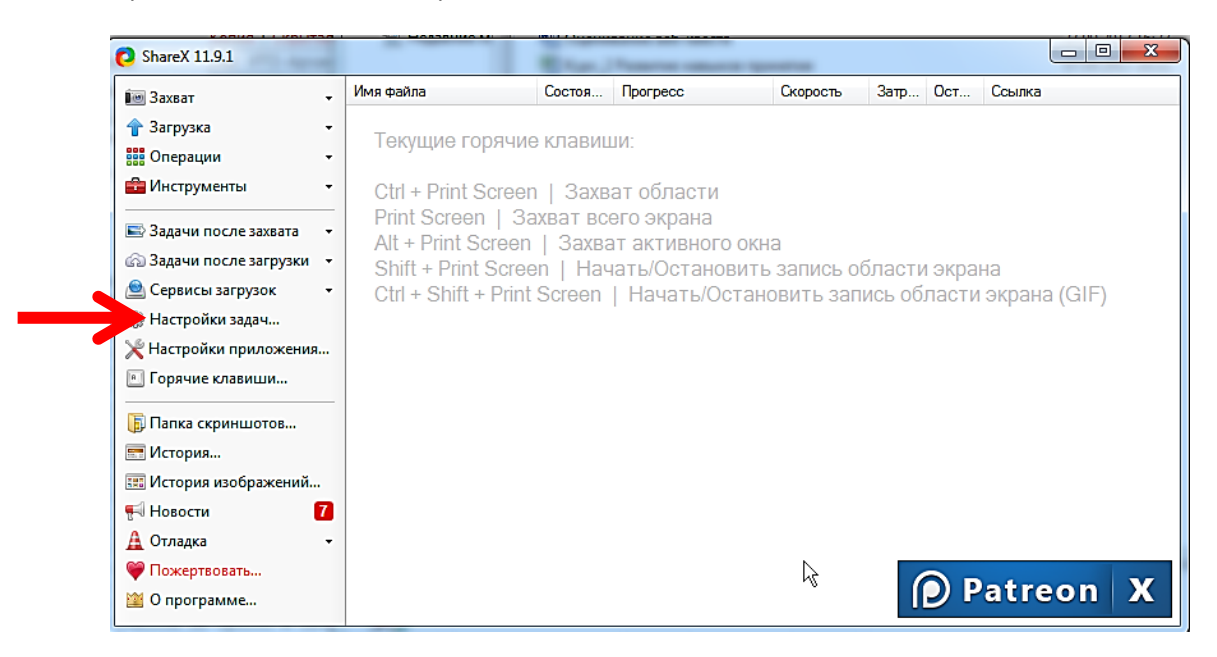

- 5. В открывшемся ShareX - Настройки задач окне слева **7** Проиграть звук после выполнения захвата Изображение **•** Проиграть звук после выполнения задачи Эффекты выбрать «Запись - Оффекты<br>Миниатюра После завершения задачи показать: з<br>Захват Уведомление с предпросмотром экрана». жыл<br>Захват области Запись экрана Загрузка пруска<br>Имена файлов -------- --------<br>Загрузка из буфера<br>Фильтры загрузчиков .<br>Действия данна на на<br>Следить за папками Ижтрументы Дополнительно
- 6. Далее нажать «Настройки записи экрана».

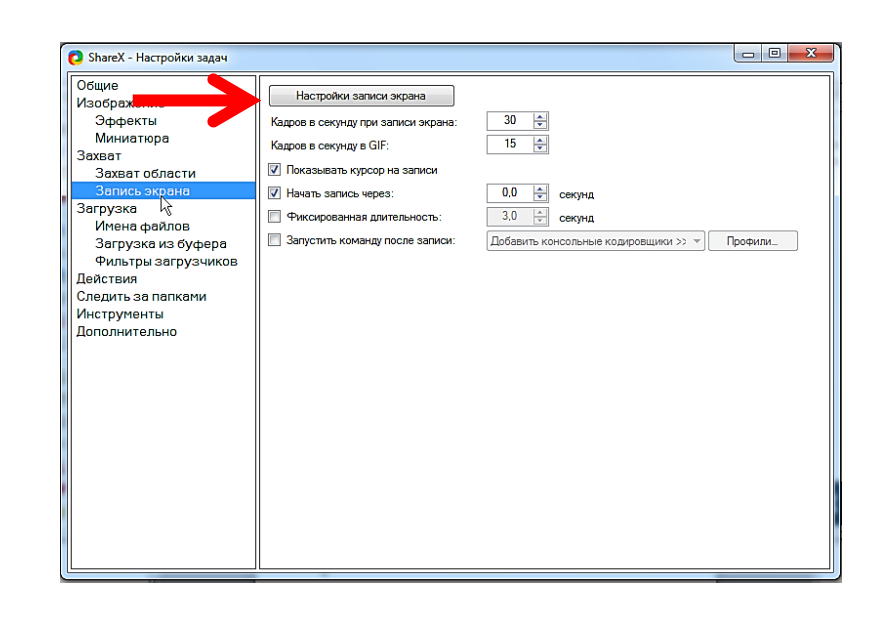

7. Нажать «Скачать».

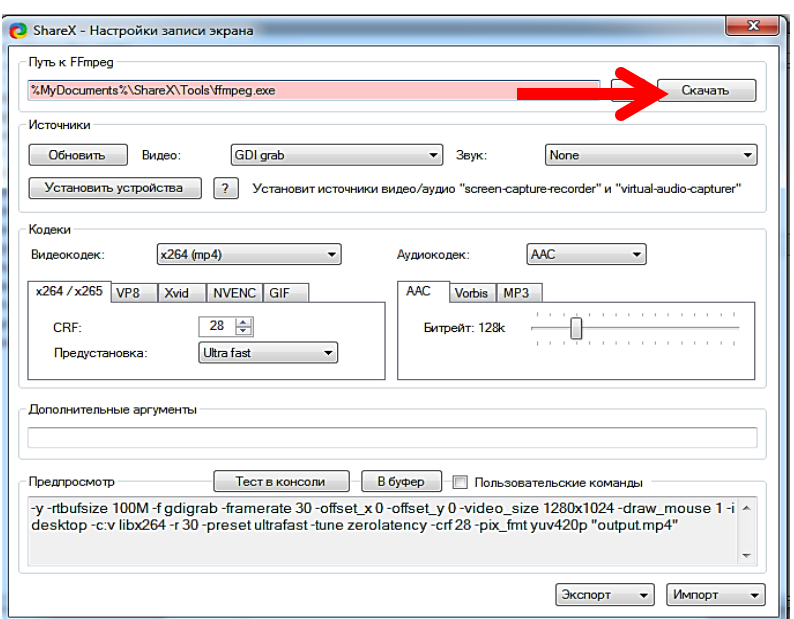

8. Дождаться полного скачивания, нажать «Ок».

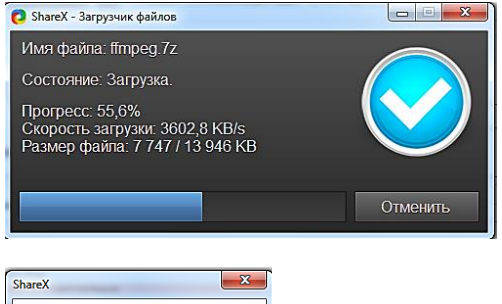

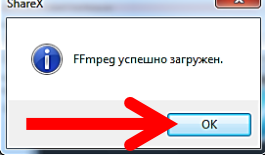

9. В окне «Настройки записи экрана» нажать «Установить устройства».

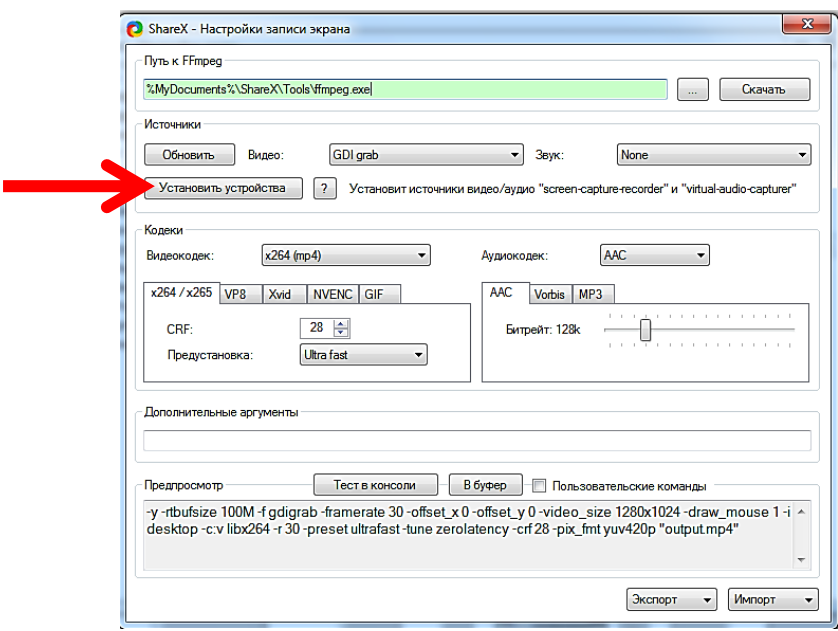

10. Выполнить установку.

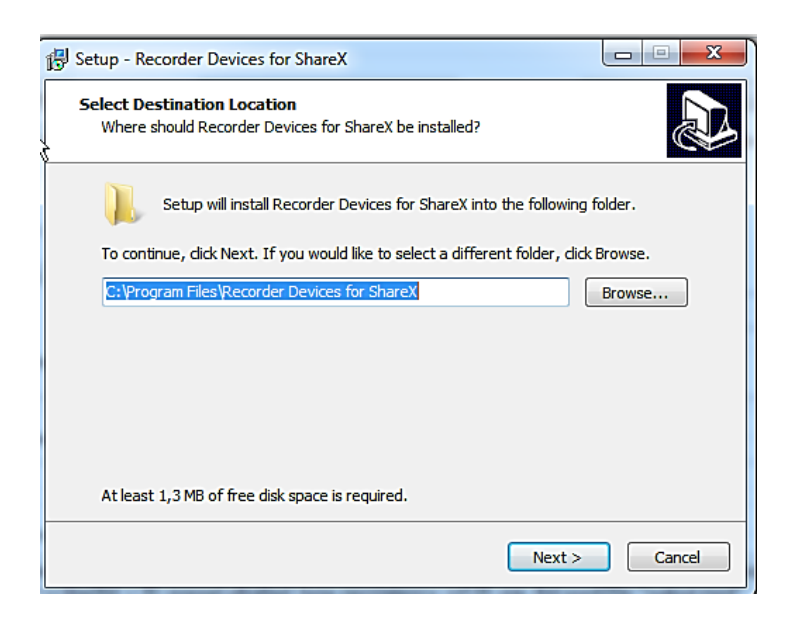

11. Закрыть все окна, кроме первого. Установка завершена.

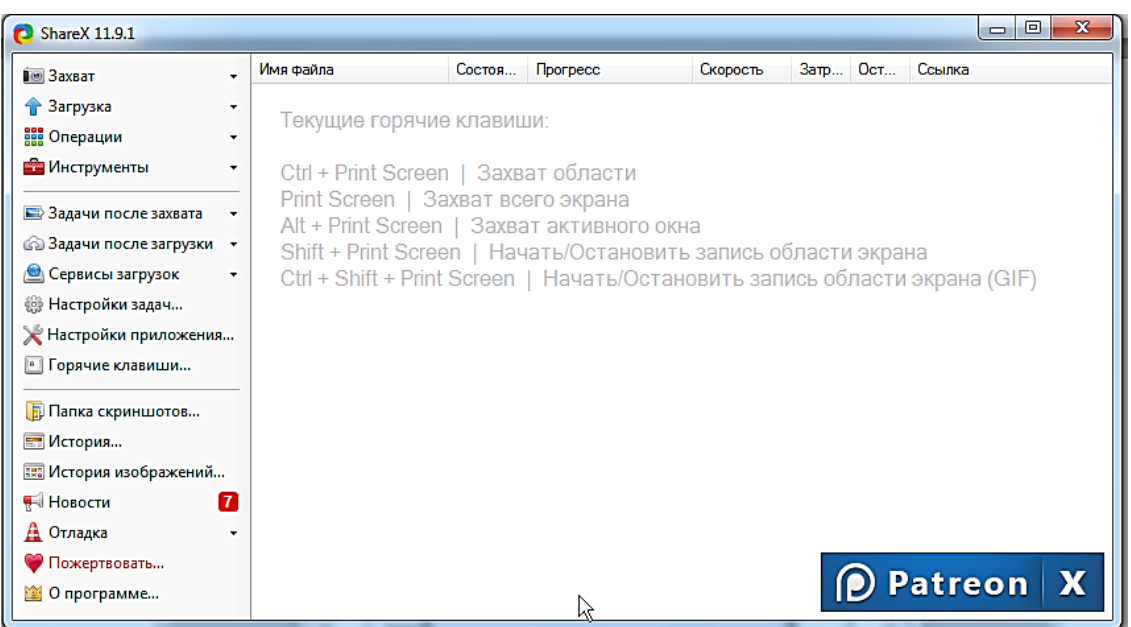

12. Подключить гарнитуру и используя «горячие клавиши» начать работу.

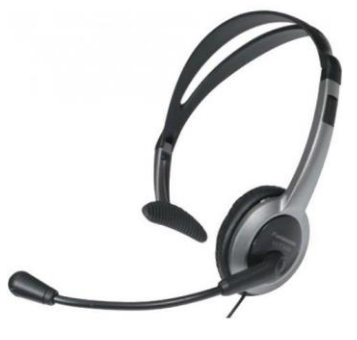

Shift + Print Screen | Начать/Остановить запись области экрана Ctrl + Shift + Print Screen | Начать/Остановить запись области экрана (GIF)